# **Turnitin Assignment**

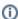

This support page pertains to the **Turnitin Assignment activity** in AsULearn. Do you need Turnitin reporting on an assignment that accepts a GROUP submission? Then you'll want to use the **Turnitin Plagiarism Plugin** that can also be added to AsULearn Assignments and Forums instead. The Turnitin Assignment is for individual submissions only, but the Turnitin Plagiarism Plugin allows you to use AsULearn's assignment and allow group submissions.

### What is a Turnitin Assignment?

Turnitin is an integrated service in AsULearn for faculty and students that provides a number of writing-related tools:

- Originality Report: Identifies similarities between student writing submissions with a database of billions of webpages, journal articles, periodicals, publications, and stored student papers, in order to address uncited quotations and facilitate a discussion about integrity in academic writing
- Feedback Studio: A tool specifically designed to provide feedback for evaluating writing with drag-and-drop custom comments, voice feedback, and support for grading with rubrics/grading forms. Also displays originality, grading, ETS, and AI report layers.
- Peer Mark: A tool to set up peer review of existing Turnitin assignment submissions.

## (i)

#### **Turnitin's AI Detection Element**

Based on our internal discussions and the feedback we've received from both our campus Artificial Intelligence (AI) Governance Group and Academic Technology Governance Group we have disabled the Al-detection element in our Turnitin (TII) Account Settings. This decision to disable this feature was not made lightly but the legitimate concerns surrounding Al-detection in general and TII's Al-detection specifically, present some issues in rolling this out for use by our students, staff, and faculty. We will continue to monitor the situation and discuss it with our faculty governance groups.

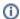

#### Status, outages, and maintenance

Turnitin does maintenance every 1st and 3rd Saturday of the month, from 10am to 2pm ET. Teachers are encouraged not to make assignments due during those windows. You can check the status of Turnitin's services by following @TurnitinStatus on Twitter, or checking the Turnitin System Status page.

#### Turnitin How-To Videos

These videos were produced by Turnitin (in the previous version of AsULearn) with steps to complete these tasks. Once you click on the Turnitin Assignment, their interface has largely gone unchanged, except for the addition of the AI score panel on the right.

Create a Turnitin Assignment in your course

Read and Interpret a Turnitin Originality Report in Feedback Studio

Provide Student Feedback using Feedback Studio

Submit a Turnitin Assignment as a Student, View Feedback provided by your Instructor

#### How to Create a Turnitin Assignment in your course:

- Create a Turnitin Assignment (0:00)
- Modify all settings for the Assignment (00:19)
- Creating a Turnitin Rubric for Grading, as opposed to max points; Rubric Manager (4:25)
- Configuring e-Rater (ETS) spelling and grammar checks (5:46)

Begin by going to the course, **Enable edit mode** at the top right, then click **+Add an activity or resource** in the desired topic. On the **All** or **Activities** tab in the chooser, click **Turnitin Assignment**. Then, follow the video below:

#### How to Read and Interpret a Turnitin Originality Report in Feedback Studio:

- Navigating submissions (0:00)
- Feedback Studio layers (00:49)
- Similarity layer with Originality report score, comparison with sources (1:04)
- E-rater layer with spelling and grammar recommendations (5:55)
- Paper information, Download reports, and Text-Only Viewer (6:30)

Begin by going to the course and clicking on your existing Turnitin Assignment. Then, follow the video below:

#### How to Provide Student Feedback using Feedback Studio:

- · Navigating submissions (0:00)
- Accessing Feedback Studio (00:39)
- Grading layer with QuickMarks, QuickMark sets, drag/drop, text comments, sentence highlights/strikeouts/comments, (00:49)
- Associate QuickMarks with an existing rubric (5:23)
- Overall feedback, Voice comments (5:50)
- Rubric/Grading Guide grading interface; Grades automatically inserted in AsULearn Gradebook (6:15)
- · Grade paper, grade automatically inserted in AsULearn Gradebook
- Paper information, Download reports, and Text-Only Viewer (7:00)

Begin by going to the course and clicking on your existing Turnitin Assignment. Then, follow the video below:

# How to Submit a Turnitin Assignment as a Student, and How to View Feedback provided by your Instructor:

- · Understanding deadlines and max points, accessing rubrics (0:00)
- Uploading your submission, Digital receipt (0:48)
  - NOTE: If you have never agreed to the Turnitin Terms of Service EULA, you will be presented with it. You must agree in order to proceed.
- Accessing your Similarity layer, if enabled by the instructor (01:13)
- Accessing the e-rater layer, if enabled by the instructor (2:26)
- Re-submissions (3:00)
- Viewing assignment grade and feedback after Post Date passes (3:14)
- Paper information, Download reports, and Text-Only Viewer (4:08)

This video and steps for submitting are available to students. Begin by going to the course and clicking on the **Turnitin Assignment** created by the instructor. Then, follow the video below:

Turnitin.com also offers a set of general support pages for using Turnitin in Moodle (AsULearn).

#### **Related Articles**

- Assignment
- Assignment: Configure & Grade Group Assignments
- Assignment: Grading
- Assignment: Students' Attempts and Submissions
- AsULearn Faculty Support
- Discussion Forums
- Google Assignments
- Questionnaire
- Report: Date for Assigned Activities
- Turnitin Plagiarism Plugin for Assignments & Forums

#### Search Knowledge Base

#### **Submit a Service Request**

We value your feedback! Click HERE to suggest updates to an existing article, request a new article, or submit an idea.